## BEEDS portal | Bank of England Electronic Data Submission Portal User guide

### Forgotten Password

This User guide explains how to reset your password. Navigate to the BEEDS portal website https://beeds.bankofengland.co.uk/

1. Click on 'Forgotten password' located below the 'Login' button

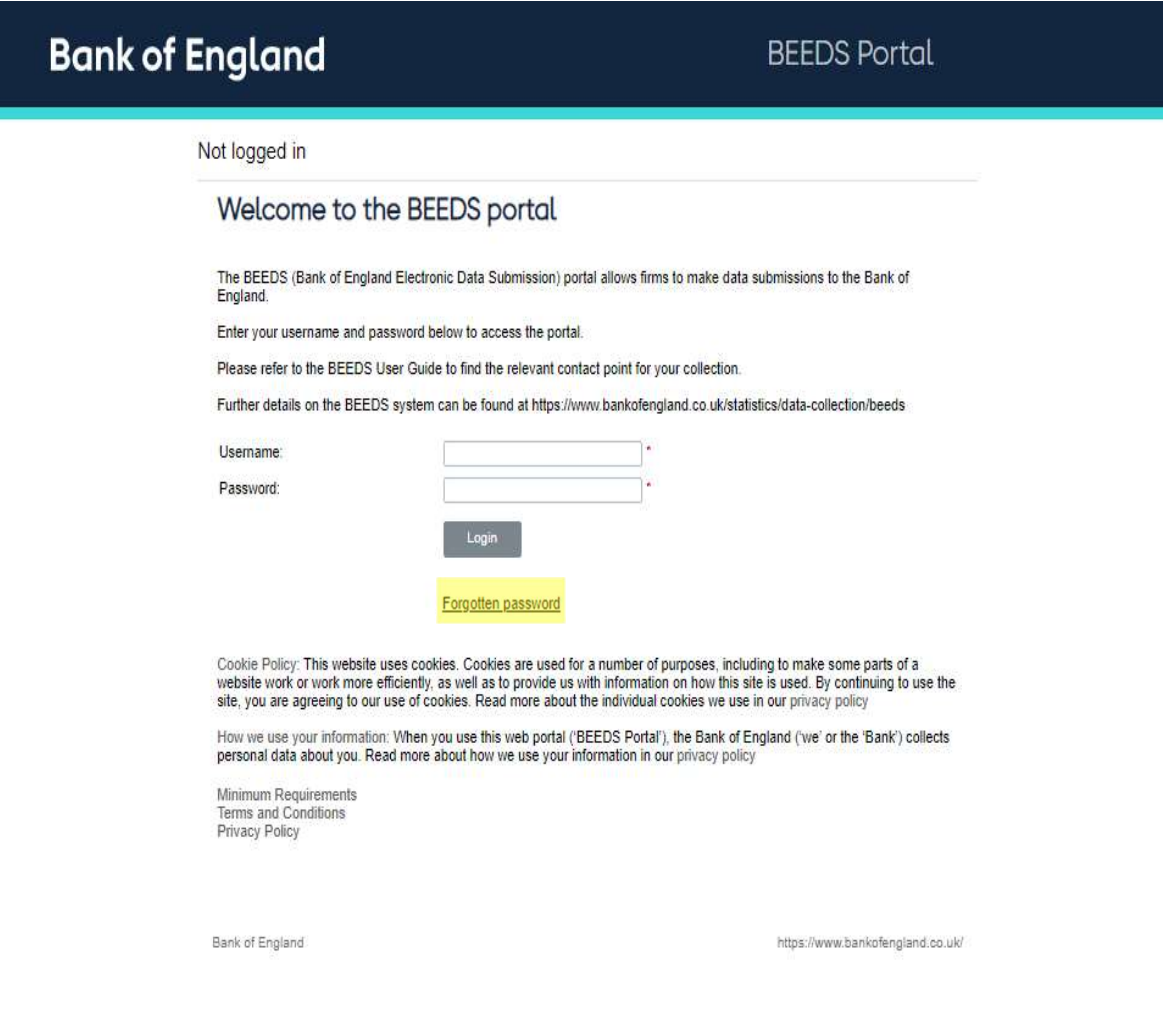

2. Tick the 'I'm not a robot' box and click 'Next' and select specific squares if required

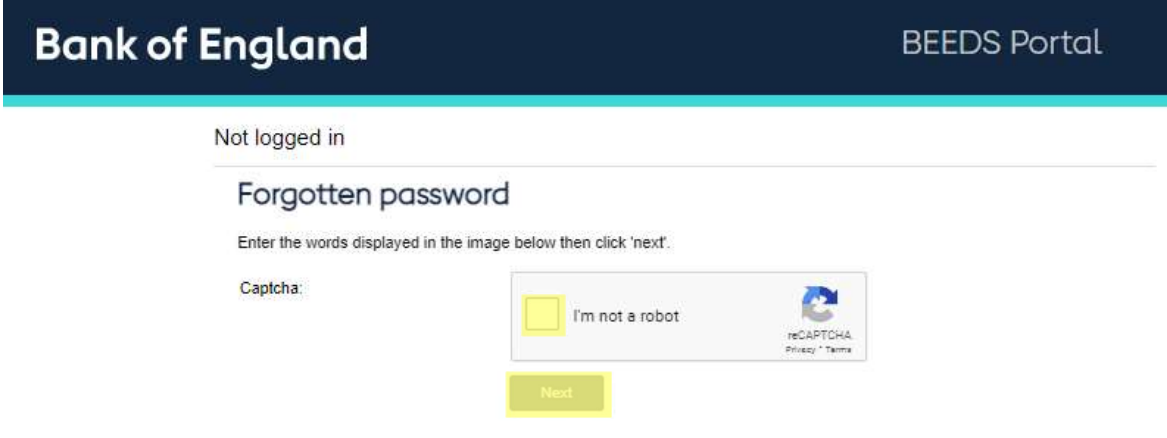

3. Type in your email address and click 'submit'

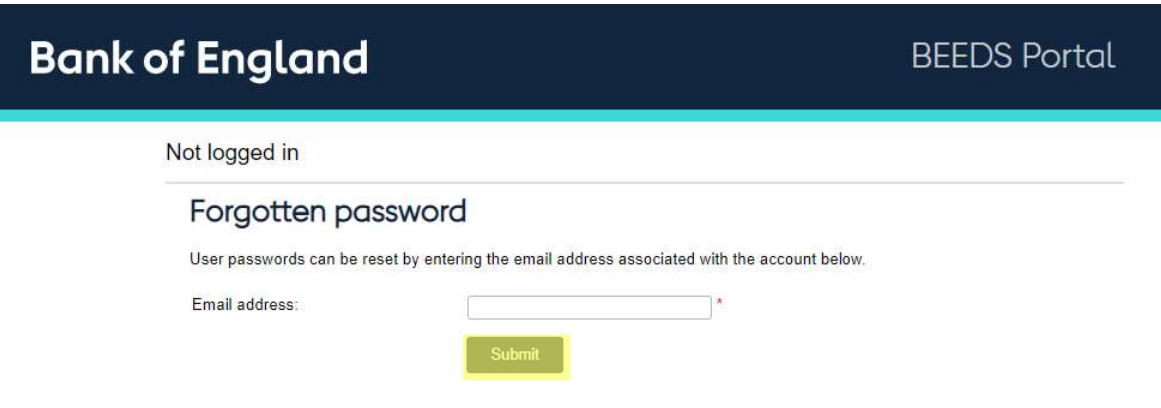

4. Fill in your personal security questions and click 'Submit'

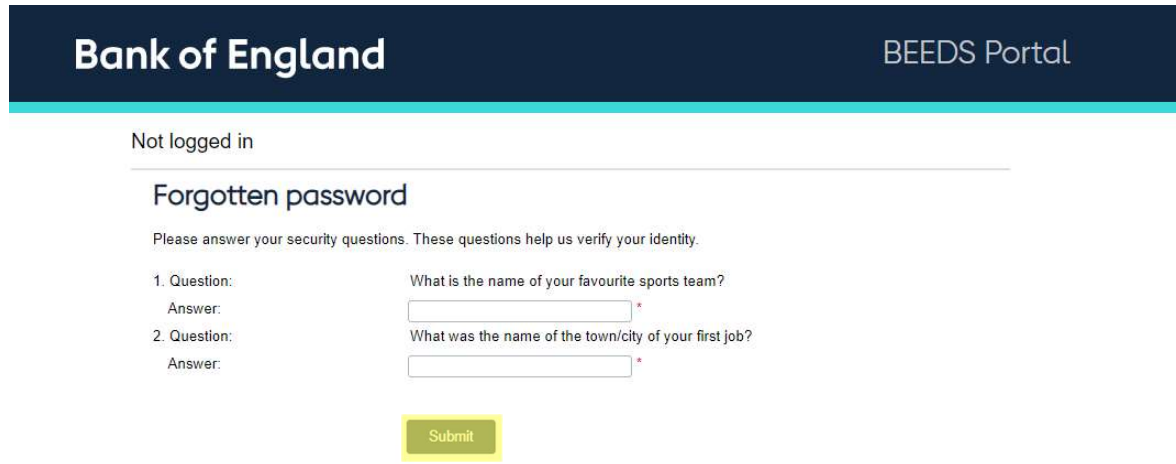

**BEEDS Portal** 

# **Bank of England**

Not logged in

Forgotten password

If you have an account you will receive an email with instructions about resetting your password. If you do not receive an email,<br>it is because we do not recognise 'scott.simmons@bankofengland.co.uk'

#### 5. You will receive an email from beeds donotreply@bankofengland.co.uk, click on the link included in the email.

Dear

We have received a request to change the password of your BEEDS portal account.

To complete the request, please click on the following link: https://beeds-sit-portal.dev-dcp.azure.cloud.boe.bankofengland.co.uk/ForgottenPasswordProcessPage.aspx?token=1b83ab3c-d173-42e0-a87fabdc9db435b5

If you didn't request a password change, please report this e-mail to your administrator.

This is a system generated email, so please do not reply to it.

Yours Sincerely,

**BEEDS** portal Administrator

### 6. The below page will display, type in your new password meeting the criteria and click 'Save'

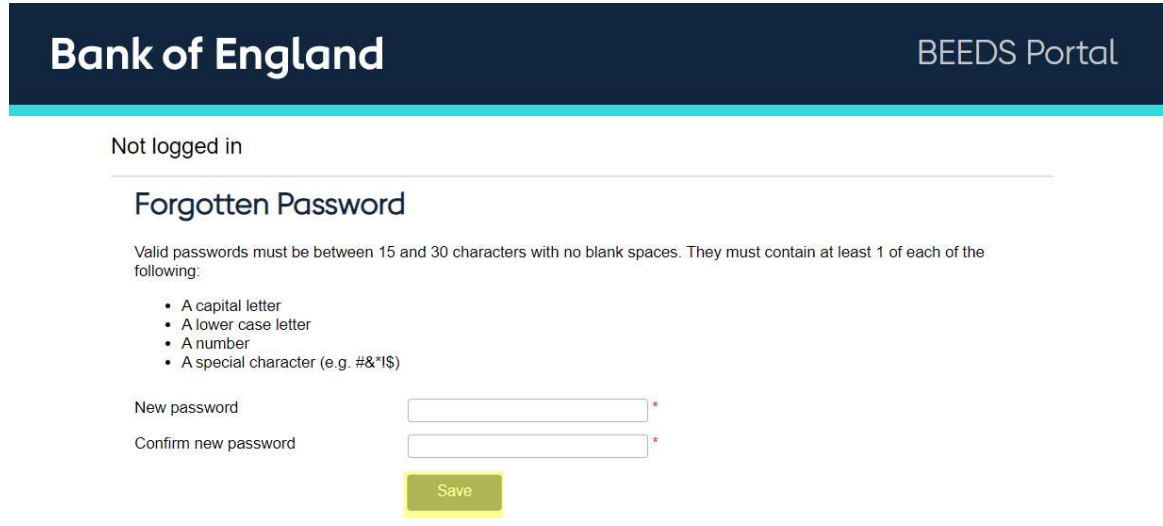